- **Wikiprint Book**
- **Title: Wydruk listy spraw**
- **Subject: eDokumenty elektroniczny system obiegu dokumentów, workflow i CRM NewBusinessAdmin/Cases/Print**
- **Version: 2**
- **Date: 05/17/24 07:31:40**

## **Table of Contents**

*Wydruk listy spraw 3*

[Podręcznik użytkownika](http://support.edokumenty.eu/trac/wiki/NewBusinessAdmin) > [Sprawy](http://support.edokumenty.eu/trac/wiki/NewBusinessAdmin/Cases) > Wydruk listy spraw

## **Wydruk listy spraw**

Listę spraw możemy wydrukować w formie tabeli w widoku takim, jak aktualnie wyświetlany. Aby tego dokonać, z menu **Akcje** wybieramy odpowiednią pozycję

- **Drukuj listę spraw widoczne**, jeżeli chcemy wydrukować listę pozycji widoczną na ekranie
- **Drukuj listę spraw wszystkie**, jeżeli chcemy wydrukować listę wszystkich pozycji

## **Uwaga**

Powyższe opcje dotyczą tylko tabeli, tzn. zaznaczenie filtrów po lewej stronie nie spowoduje, że wydrukowane zostaną również elementy, które nie spełniają kryteriów filtrowania.

Wydruk listy spraw obrazuje poniższy przykład.

## **Przykład**

W tabeli znajduje się ponad 1000 elementów. Łamanie strony zostało ustalone na co 20 elementów.

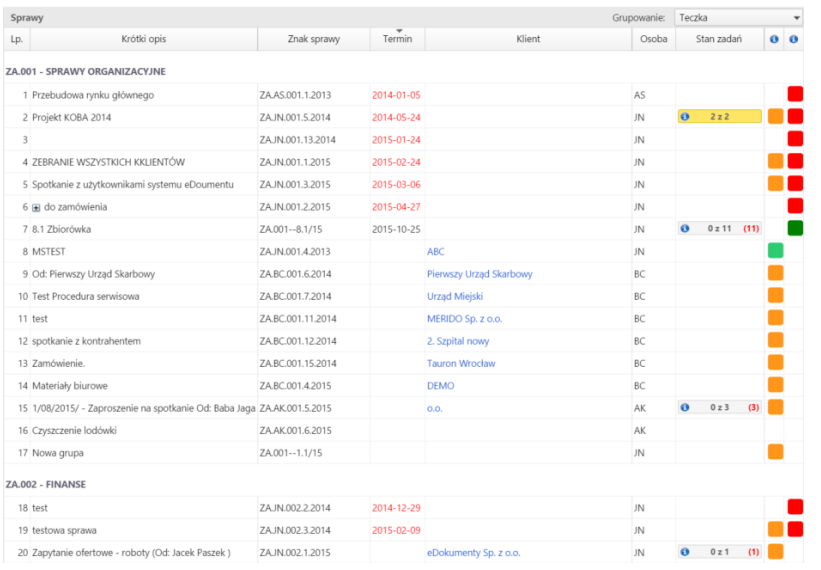

*Przykładowa lista spraw, pogrupowana wg teczek*

Po kliknięciu **Akcje > Drukuj listę spraw - widoczne** zostaje wyświetlony podgląd wydruku.

| Sprawy<br>Drukuj |                                                |  |                                                                |                     |            |            |                                           |       |  |
|------------------|------------------------------------------------|--|----------------------------------------------------------------|---------------------|------------|------------|-------------------------------------------|-------|--|
| 2015<br>rok      | John Nowak<br>(symbol kom. org.)<br>(referent) |  |                                                                | (oznaczenie teczki) |            |            | (tytuł teczki wg wykazu akt)              |       |  |
| Lp.              | Sprawa                                         |  | Od kogo lub do kogo                                            |                     |            | Data       |                                           | Uwagi |  |
|                  |                                                |  | Znak sprawy                                                    |                     | Z dnia     |            | wszczęcia sprawy ostatecznego załatwienia |       |  |
| 1                | Przebudowa rynku głównego                      |  |                                                                |                     |            | 2013-11-06 |                                           |       |  |
|                  |                                                |  | ZA.AS.001.1.2013                                               |                     |            |            |                                           |       |  |
| $\overline{2}$   | <b>MSTEST</b>                                  |  | ABC                                                            |                     |            | 2013-12-20 | 2013-12-20                                |       |  |
|                  |                                                |  | ZA JN.001.4.2013                                               |                     | 2013-12-20 |            |                                           |       |  |
| 3                | Projekt KOBA 2014                              |  |                                                                |                     |            | 2014-03-25 |                                           |       |  |
|                  |                                                |  | ZA.JN.001.5.2014                                               |                     |            |            |                                           |       |  |
| 4                | Od: Pierwszy Urząd Skarbowy                    |  | Pierwszy Urząd Skarbowy Żwirki i Wigury 2, 40-<br>881 KAtowice |                     |            | 2014-06-10 |                                           |       |  |
|                  |                                                |  | ZA.BC.001.6.2014                                               |                     | 2014-06-10 |            |                                           |       |  |
| 5                | Test Procedura serwisowa                       |  | Urząd Miejski Zabrze                                           |                     |            | 2014-06-10 |                                           |       |  |
|                  |                                                |  | ZA BC 001.7.2014                                               |                     | 2014-06-10 |            |                                           |       |  |
| 6                | test                                           |  |                                                                |                     |            | 2014-08-06 |                                           |       |  |
|                  |                                                |  |                                                                | ZA.BC.001.11.2014   |            |            |                                           |       |  |
| 7                | spotkanie z kontrahentem                       |  |                                                                |                     |            | 2014-10-16 |                                           |       |  |
|                  |                                                |  | ZA.BC.001.12.2014                                              |                     |            |            |                                           |       |  |

*Podgląd wydruku listy widocznych spraw*

Wybranie opcji **Akcje > Drukuj listę spraw - wszystkie** sprawi, że tabela w podglądzie wydruku będzie zawierała niemal 1000 wierszy więcej, gdyż zostaną uwzględnione również pozycje z kolejnych - niewidocznych - stron tabeli.

Aby wydrukować listę, klikamy przycisk **Drukuj** w prawym górnym rogu podglądu.

Inną formą wydruku określonego zakresu spraw jest **Raport**. Więcej na ten temat można przeczytać w osobnym [artykule.](http://support.edokumenty.eu/trac/wiki/NewBusinessAdmin/Reports/Portlets)